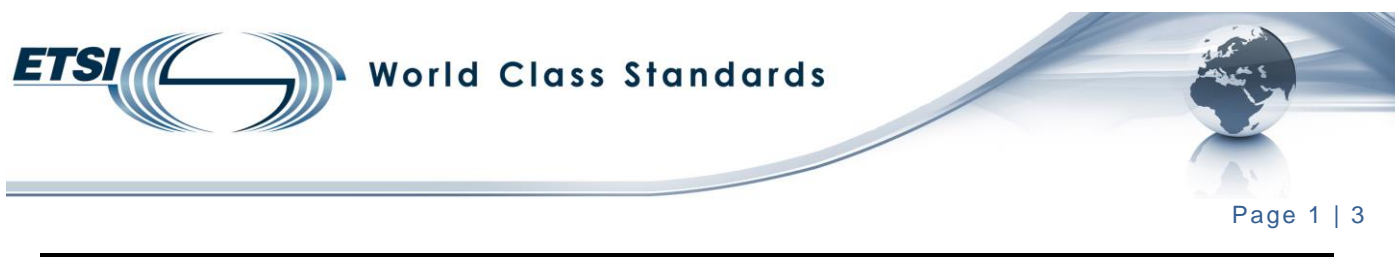

## **How do I install the ETSI styles toolbar?**

The ETSI Secretariat provides you with the ETSI styles toolbar to make the application of ETSI styles much easier.

NOTE: There are two extensions, **.dot and .dotm** for compatibility reasons with Microsoft® Word.

- Close Word® before proceeding.
- Depending on your computer environment you have to click on the corresponding file:

**Office 2007/2010/2013/2016/Office 365: Etsi\_styles.dotm**

**Office XP/2002/2003/97: Etsi\_styles.dot**

- Download the file "ETSI\_Styles.dot or dotm.
- In the window that appears, select "Save As".

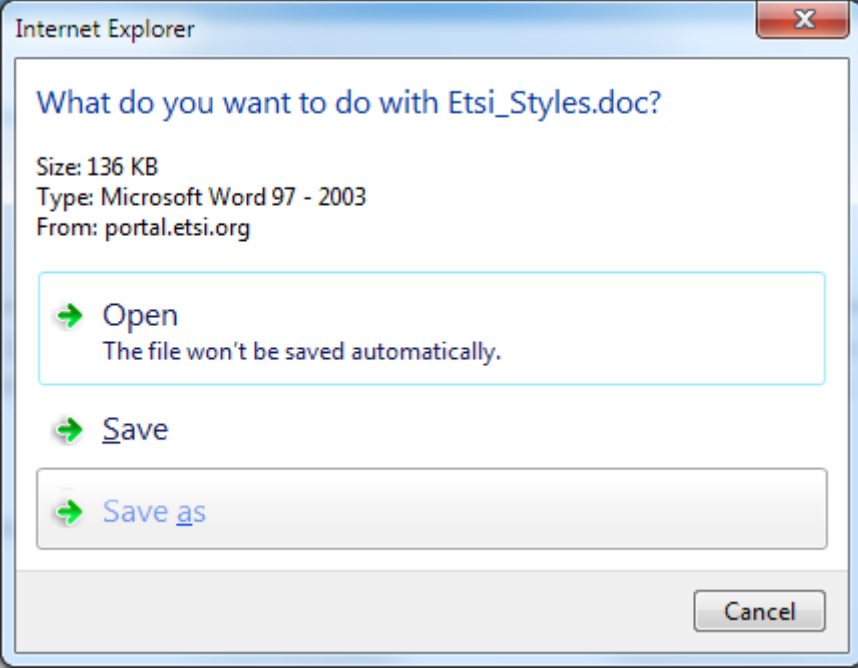

**Figure 1**

NOTE: If a window appears on your screen concerning connecting to the ETSI Portal, just click "Cancel".

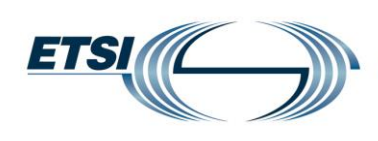

## **World Class Standards**

Page 2 | 3

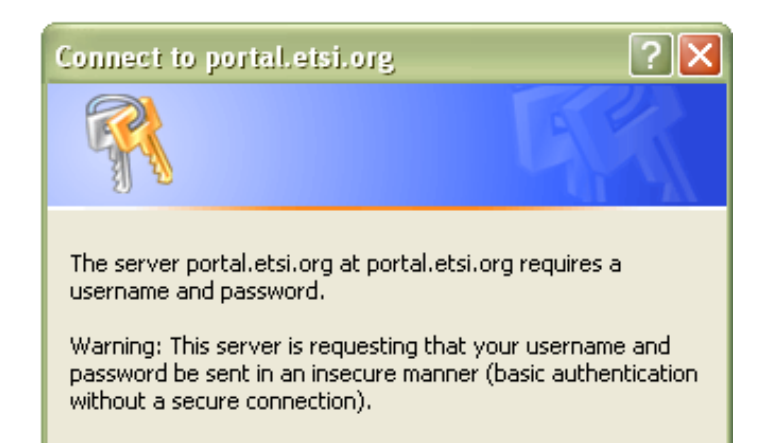

## **Figure 2**

• Depending on your computer environment, please save the "ETSI styles toolbar" to one of the following locations:

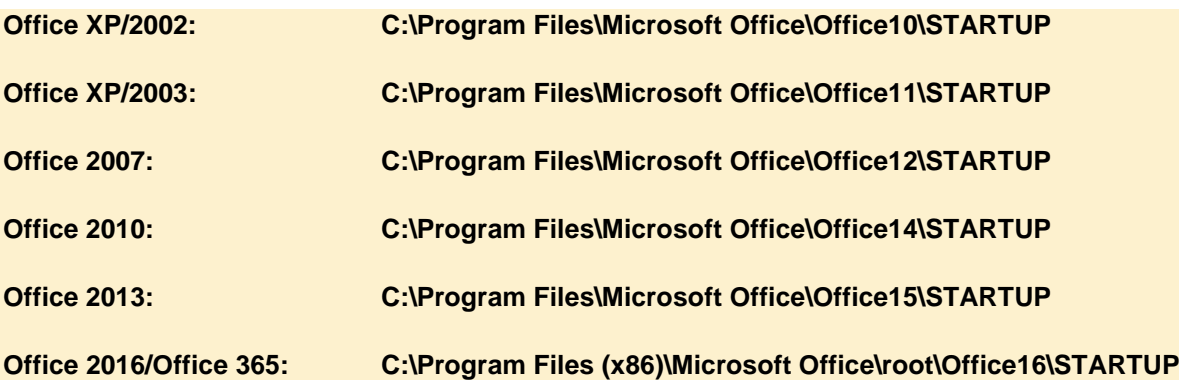

• Make sure that the file is saved as **.dot or .dotm** (see figure 3).

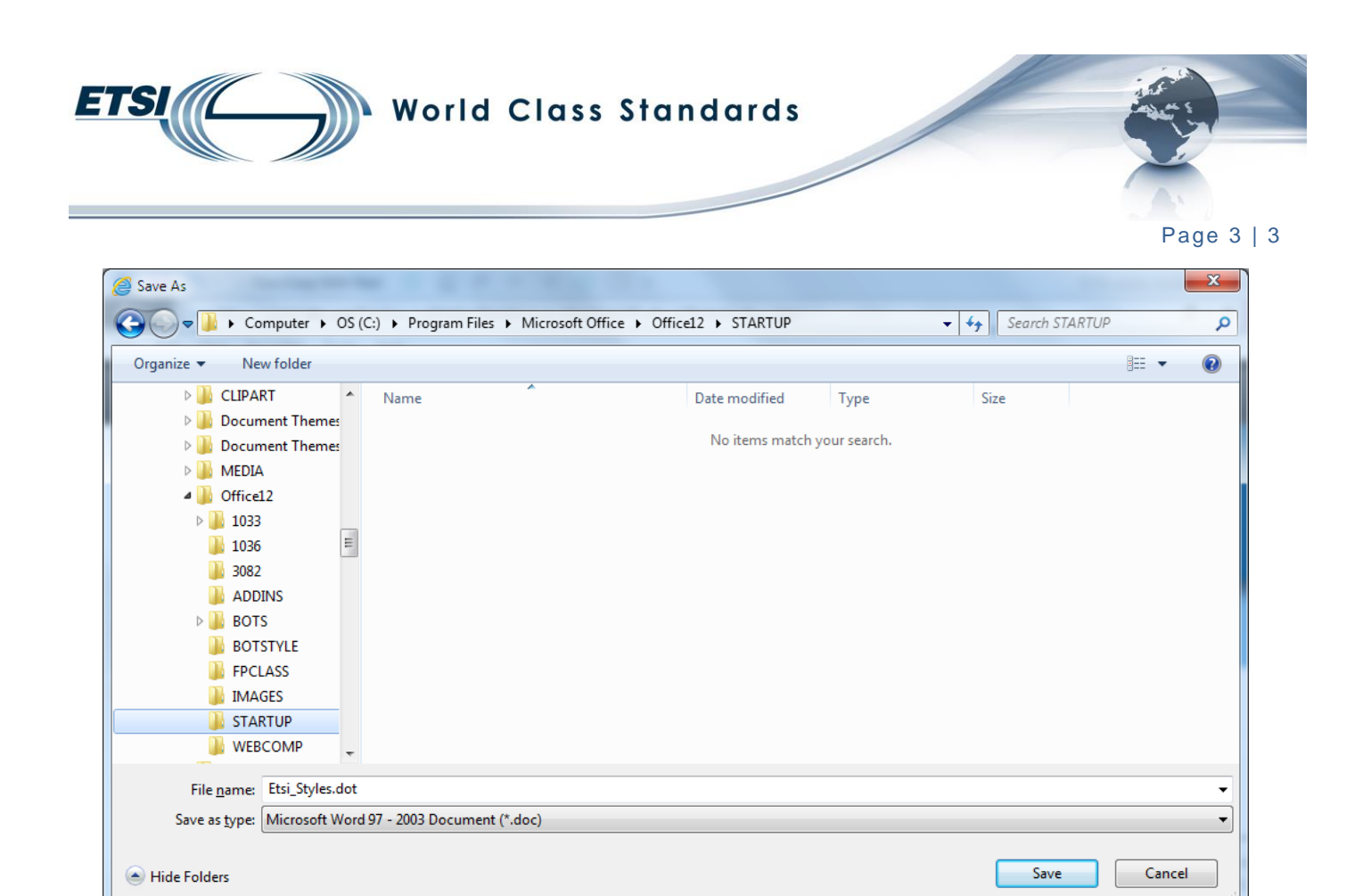

## **Figure 3**

- If the toolbar does not display automatically, go to:
	- **XP/2002/2003:** "view" menu "Toolbar" and select the "ETSI Styles".
	- **2007/2010/2013/2016/Office 365:** the Word® security should be changed to allow macros to run: "Enable all macros" in "File/Options/Trust center/Trust center settings/Macro settings".

Regularly check the *editHelp!* website to ensure you are using the latest version and to check for updates.

The *editHelp!* website has been created to facilitate access to ETSI tools as well as getting useful information and to make the production of standards a simple task.

In case of any difficulties, please do not hesitate to contact *editHelp!* at *editHelp@etsi.org* we are here to help you produce your standard.

Working closer together can insure that your future ETSI deliverable is published without delay.